## **Portal Αιτωλικής Φιλοξενίας**

## **Οδηγίες Εγγραφής Φορέα/Επιχείρησης**

- 1. Ο Φορέας ή η επιχείρηση που θα ήθελε να κάνει εγγραφή στο portal της Αιτωλικής Φιλοξενίας, πρέπει να ακολουθήσει τα παρακάτω βήματα:
	- Είσοδο στη σελίδα:<http://portal.aetolianphiloxenia.gr/index.php/el/>

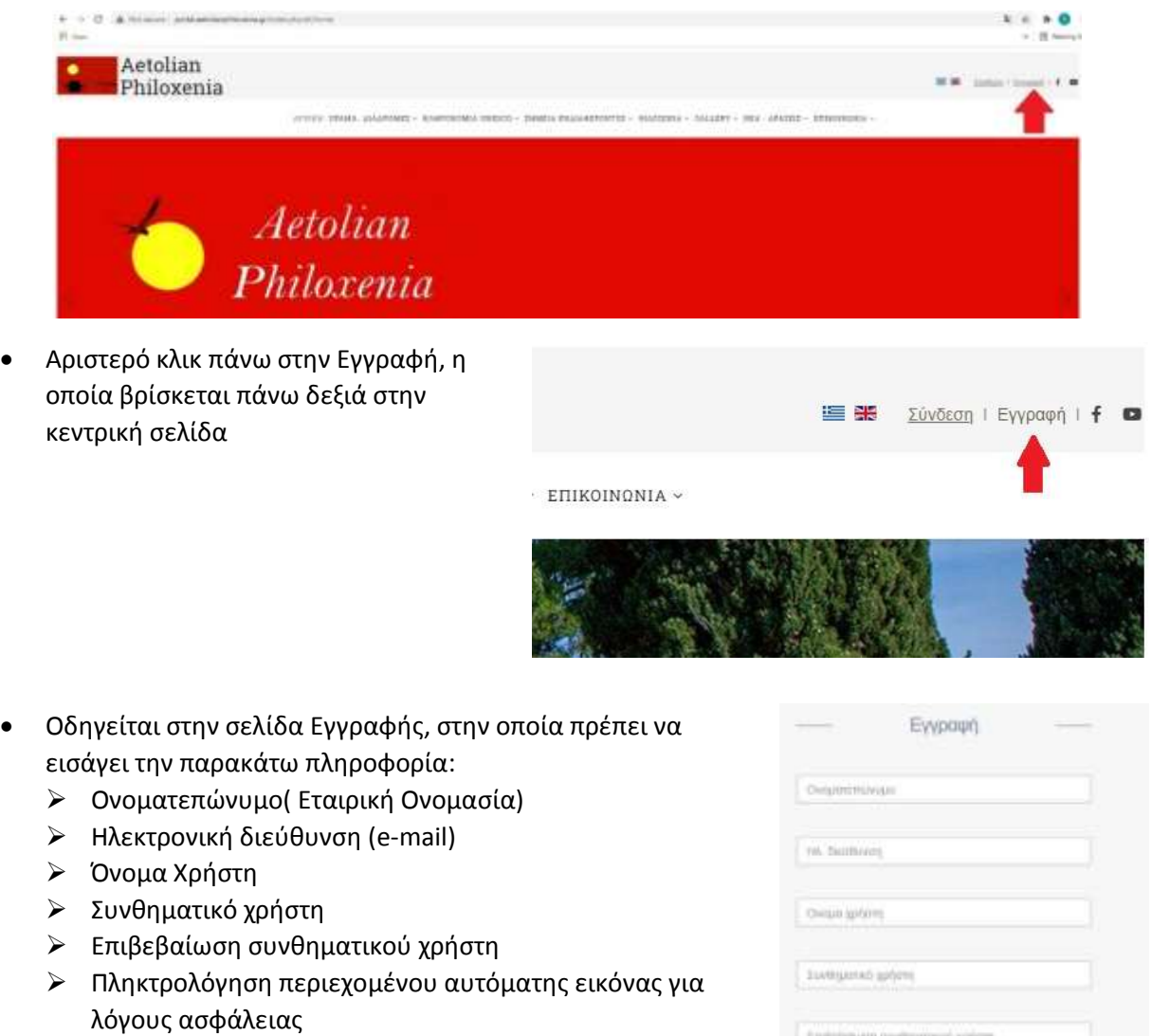

• Αριστερό κλικ πάνω στην υποβολή

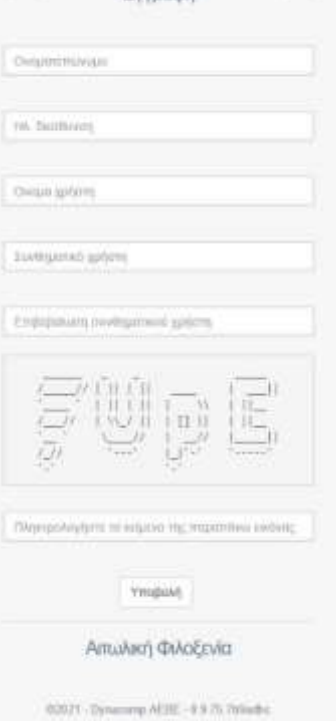

- 2. Αμέσως μετά την υποβολή κι εφόσον η πληροφορία έχει εισαχθεί ορθά:
	- Εμφανίζεται η πρόταση: *«*Έλεγξε την αλληλογραφία σου*»*
	- Ο χρήστης κάνει είσοδο στην προσωπική του αλληλογραφία και βλέπει

Το παρακάτω email: *«Δημιουργήθηκε ο νέος λογαριασμός για τον χρήστη π.χ.: user@gmail.com Ο λογαριασμός θα ενεργοποιηθεί από τους διαχειριστές του συστήματος.»*

- Ο διαχειριστής του Portal της Αιτωλικής Φιλοξενίας ελέγχει το email και ενεργοποιεί τον καινούργιο χρήστη.
- Αμέσως μετά την ενεργοποίηση του λογαριασμού από τον διαχειριστή, ο χρήστης λαμβάνει ένα αυτοματοποιημένο e-mail που ενημερώνει για την ενεργοποίηση του λογαριασμού: *«Ο λογαριασμός σας ενεργοποιήθηκε»* Σε κάθε περίπτωση ο διαχειριστής μπορεί να αποστείλει e-mail στον νέο χρήστη, που θα τον ειδοποιεί ότι ο λογαριασμός του στο Portal της Αιτωλικής Φιλοξενίας είναι ενεργός και άρα έχει πλέον τη δυνατότητα να προχωρήσει στα επόμενα στάδια της σύνδεσης και της εισαγωγής δεδομένων του.

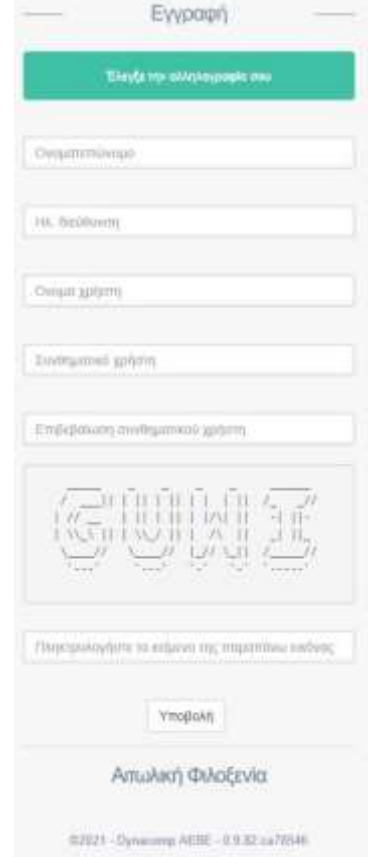

Ο χρήστης για να συνδεθεί στο διαχειριστικό Portal της Αιτωλικής Φιλοξενίας, ακολουθεί τα παρακάτω βήματα:

- Είσοδο στη σελίδα:<http://portal.aetolianphiloxenia.gr/index.php/el/>
- Αριστερό κλικ πάνω στην Σύνδεση, η οποία βρίσκεται πάνω δεξιά στην κεντρική σελίδα
- Οδηγείται στην σελίδα Σύνδεσης, στην οποία πρέπει να εισάγει την παρακάτω πληροφορία:
	- ➢ Όνομα Χρήστη
	- ➢ Συνθηματικό χρήστη
- Αριστερό κλικ πάνω στην υποβολή

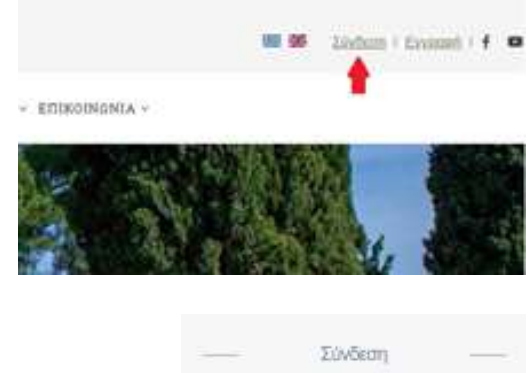

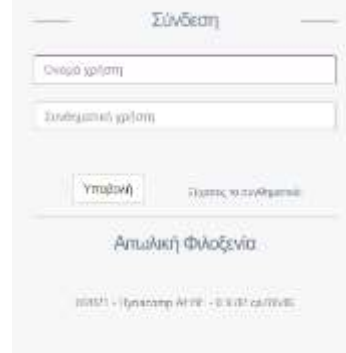

- 3. Ο χρήστης πλέον έχει τη δυνατότητα να μπει στο κεντρικό Μenu του διαχειριστικού Portal της Αιτωλικής Φιλοξενίας. Μέσα από το αριστερό Menu, του δίνεται η δυνατότητα:
	- Να προσθέσει σημεία ενδιαφέροντος
	- Να προσθέσει ανακοινώσεις
	- Να δει τις λίστες με τα δικά του σημεία ενδιαφέροντος
	- Να δει τις λίστες με τα δικές του ανακοινώσεις

- 4. Ο χρήστης για να μπορέσει να προσθέσει ένα σημείο ενδιαφέροντος, θα πρέπει να ακολουθήσει τα παρακάτω βήματα:
	- Να κάνει αριστερό κλικ στα «Σημεία» και μετά στην «Προσθήκη»
	- Να προσθέσει την παρακάτω πληροφορία:
		- ➢ Γλώσσα: Ελληνικά/Αγγλικά
		- ➢ Κατηγορία: Επιλογή από το Menu
		- ➢ Τίτλος
		- ➢ Περιγραφή
		- ➢ Γεωγραφικό πλάτος
		- ➢ Γεωγραφικό μήκος
		- ➢ Περιφερειακή ενότητα: Επιλογή από το Menu
		- ➢ Δήμος: Επιλογή από το Menu
		- ➢ Φωτογραφία (επιλογή από τον χρήστη). Εμφανίζεται στην τρέχουσα εικόνα
		- ➢ Κατάσταση: Ενεργή/Ανενεργή
		- ➢ Διεύθυνση
		- ➢ Ηλ.Διεύθυνση (e-mail)
		- ➢ Τηλέφωνο
		- ➢ Ιστότοπος
		- ➢ Φωτογραφίες (φωτογραφικό υλικό από το σημείο ενδιαφέροντος)

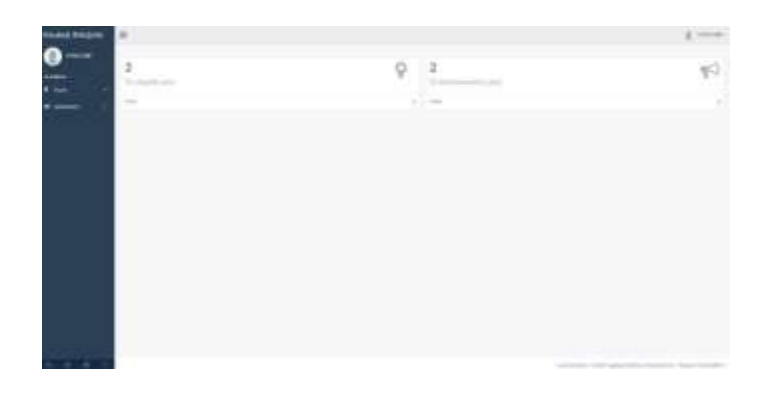

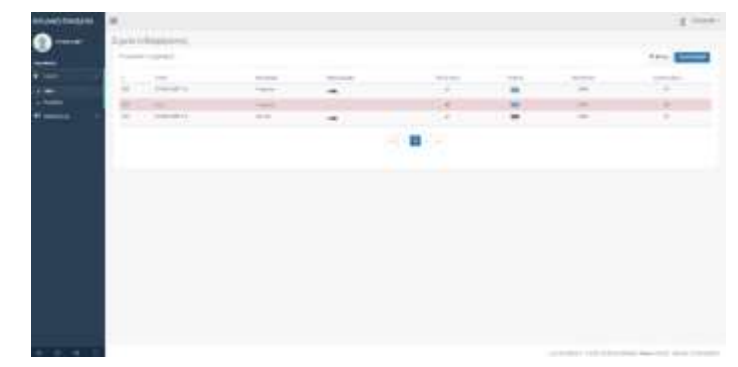

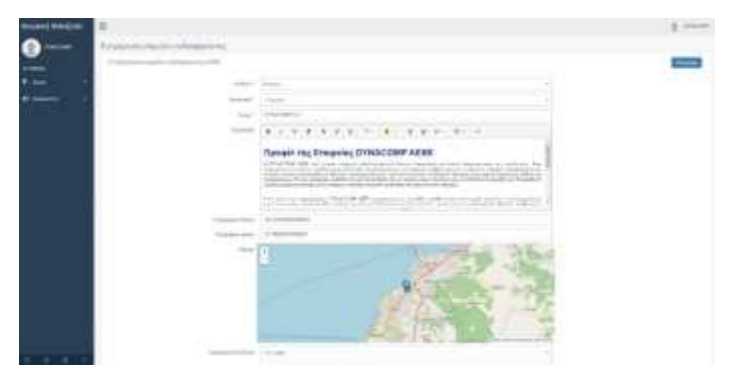

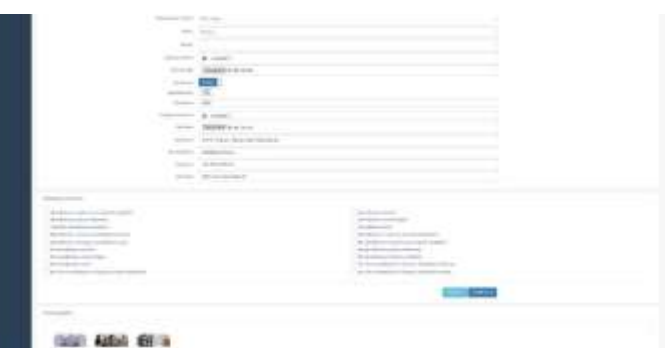

- Να κάνει αριστερό κλικ στην Αποθήκευση, ώστε να αποθηκεύσει τις αλλαγές ή να ενημερώσει την ήδη υπάρχουσα πληροφορία.
- 5. Ο χρήστης για να μπορέσει να προσθέσει μία ανακοίνωση, θα πρέπει να ακολουθήσει τα παρακάτω βήματα:
	- Να κάνει αριστερό κλικ στις «Ανακοινώσεις» και μετά στην «Προσθήκη»
	- Να προσθέσει την παρακάτω πληροφορία:
		- ➢ Σημείο ενδιαφέροντος
		- ➢ Τίτλος
		- ➢ Κείμενο
		- ➢ Κατάσταση: Ενεργή/Ανενεργή
		- ➢ Γλώσσα: Ελληνικά/Αγγλικά
		- ➢ Εικόνα

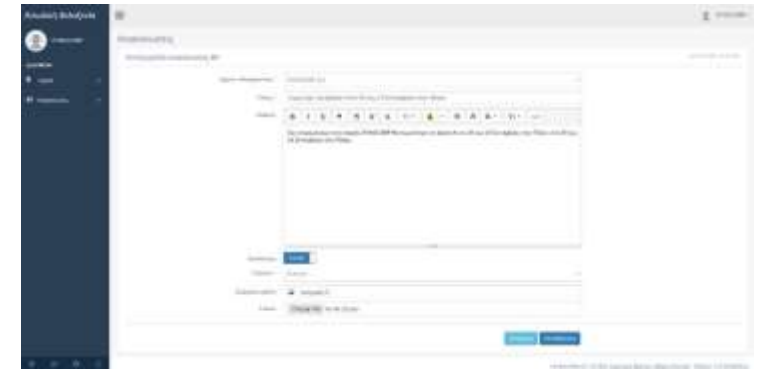

- Να κάνει αριστερό κλικ στην Αποθήκευση, ώστε να αποθηκεύσει τις αλλαγές ή να ενημερώσει την ήδη υπάρχουσα πληροφορία.
- 6. Παράδειγμα Επιχείρησης μέσα στο Portal της Αιτωλικής Φιλοξενίας. Μπορούμε να δούμε:
	- Το slideshow που δημιουργείται μετά την εισαγωγή φωτογραφιών.
	- Το κείμενο με την παρουσίαση της Επιχείρησης
	- Φωτογραφικό υλικό
	- Νέα Προσφορές

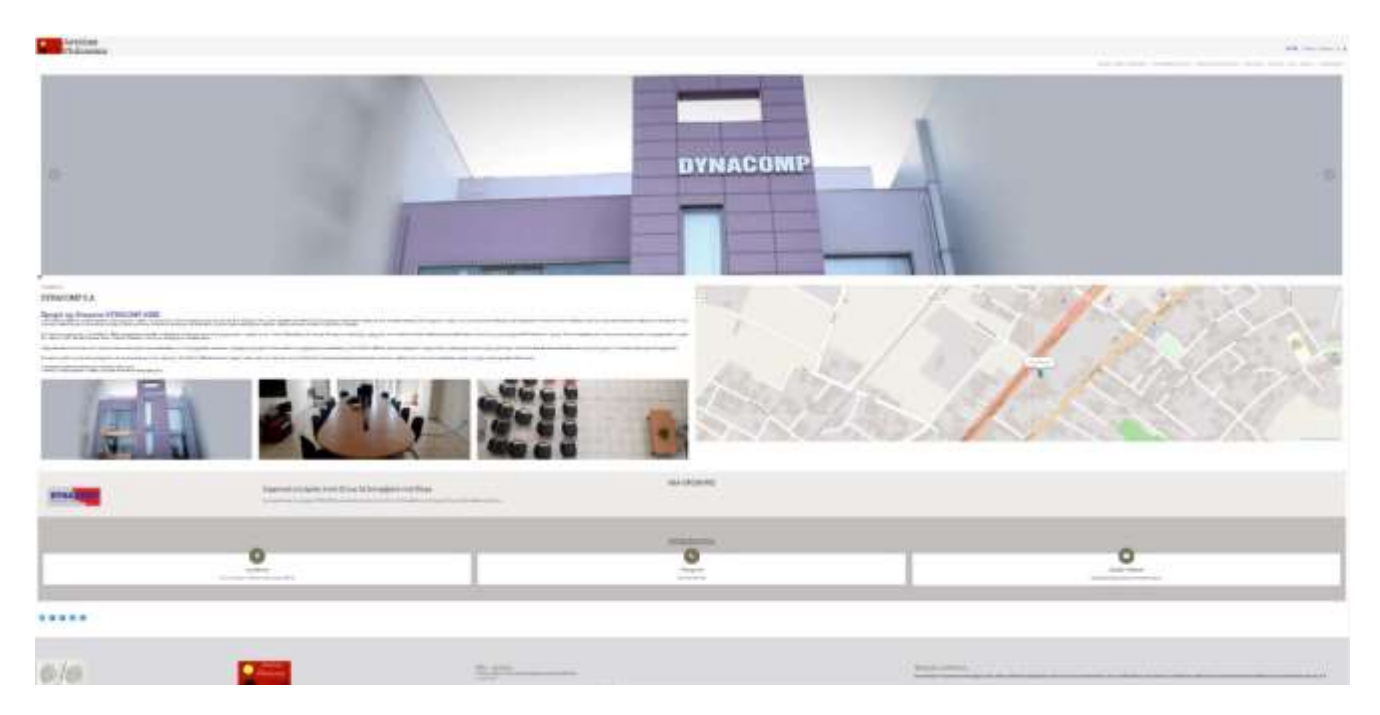

- 7. Για να δει ο χρήστης τι πληροφορία έχει εισαγάγει στον Πίνακα (Dashboard), όσον αφορά τα σημεία ενδιαφέροντος και τις ανακοινώσεις, πρέπει:
	- Nα κάνει αριστερό κλικ στο γρανάζι που βρίσκεται στο κάτω μέρος αριστερά, του διαχειριστικού Portal της Αιτωλικής Φιλοξενίας.

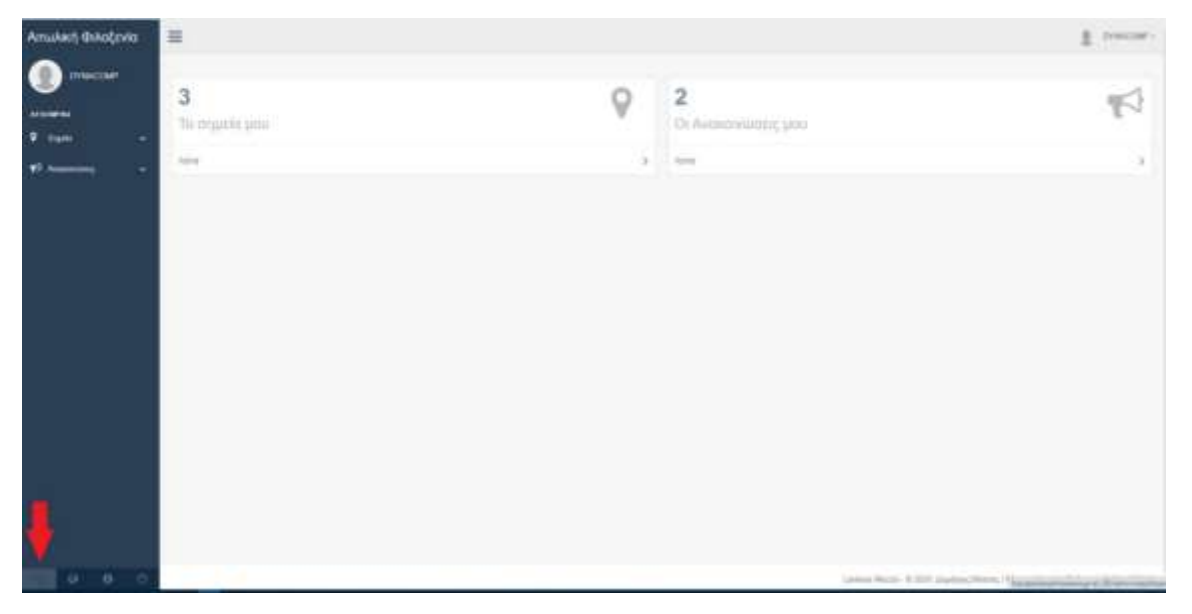

- 8. Για να επεξεργαστεί ο χρήστης το προφίλ του θα πρέπει να ακολουθήσει τα παρακάτω βήματα:
	- Να κάνει αριστερό κλικ στο πάνω δεξιά μέρος του διαχειριστικού, όπου εμφανίζεται ο φορέας/επιχείρηση
	- Να κάνει αριστερό κλικ στο «Profile» όπου εμφανίζεται η σελίδα του προφίλ
	- ΝΑ εισάγει/επεξεργαστεί τα παρακάτω δεδομένα:
		- ➢ Ονοματεπώνυμο
		- ➢ Ηλ.Διεύθυνση
		- ➢ Όνομα Χρήστη
		- ➢ Συνθηματικό Χρήστη
		- ➢ Επιβεβαίωση Συνθηματικού Χρήστη
		- ➢ Φωτογραφία
	- Να κάνει αριστερό κλικ στην Αποθήκευση, ώστε να αποθηκεύσει τις αλλαγές ή να ενημερώσει την ήδη υπάρχουσα πληροφορία.

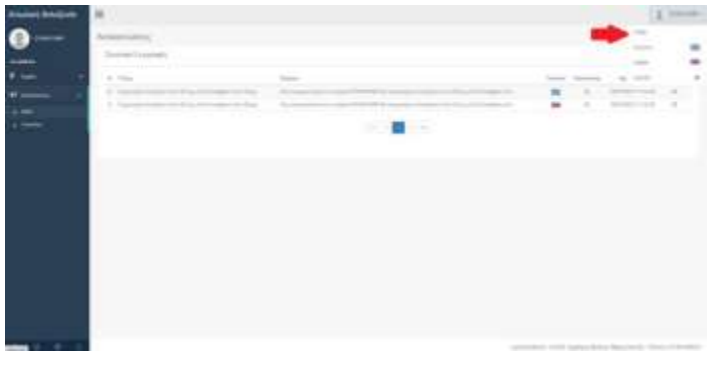

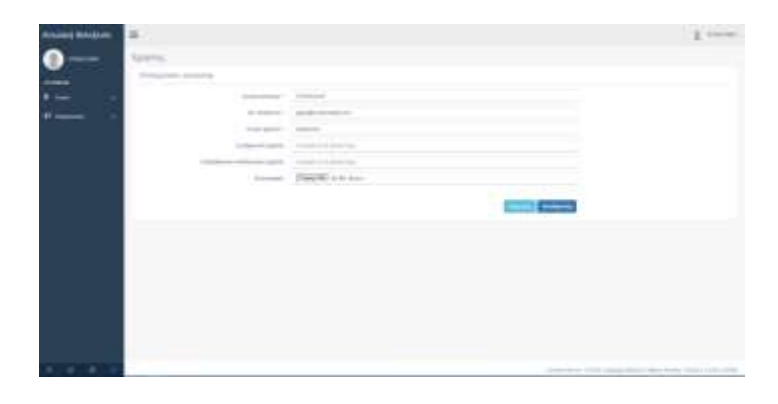

- 9. Για να κάνει ο χρήστης έξοδο από το διαχειριστικό Portal της Αιτωλικής Φιλοξενίας, θα πρέπει να ακολουθήσει τα παρακάτω βήματα:
	- Να κάνει αριστερό κλικ στο πάνω δεξιά μέρος του διαχειριστικού, όπου εμφανίζεται ο φορέας/επιχείρηση
	- Να κάνει αριστερό κλικ στο logout
	- ή ποιο άμεσα να κάνει αριστερό κλικ στο κάτω αριστερό μέρος του διαχειριστικού στο κουμπί εξόδου

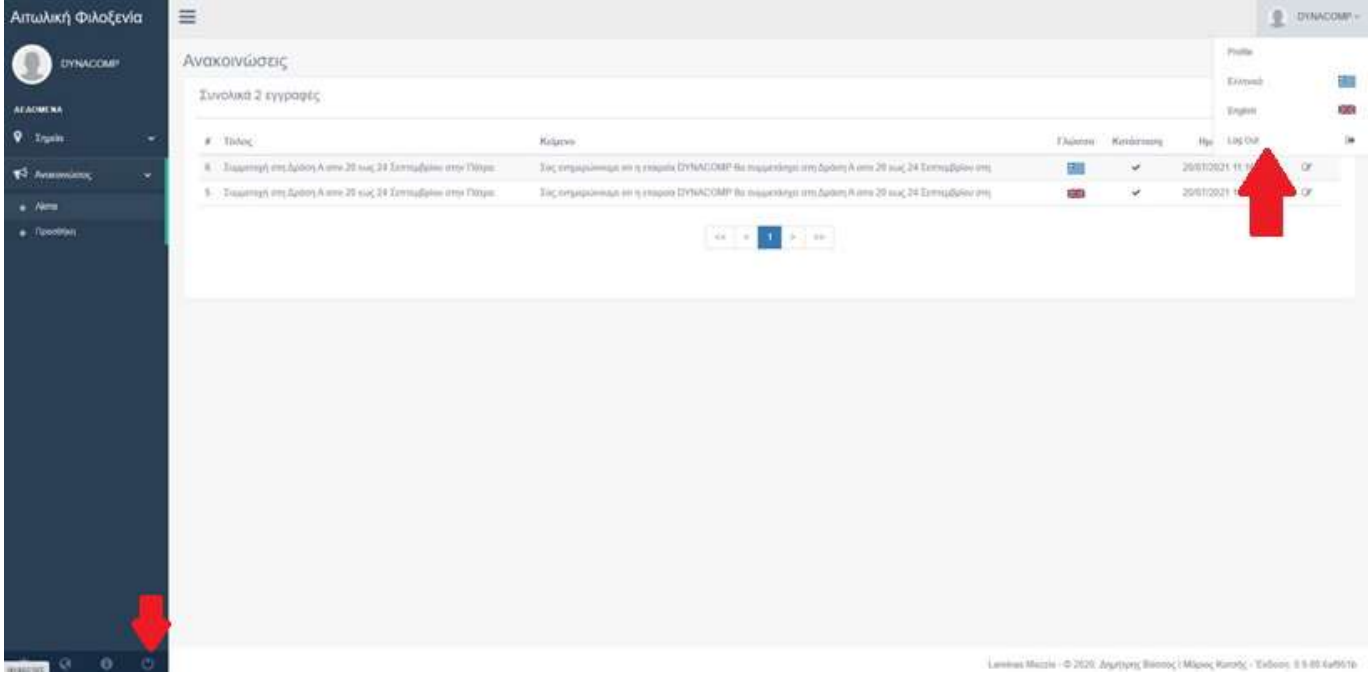